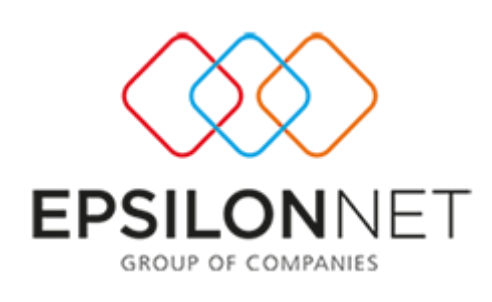

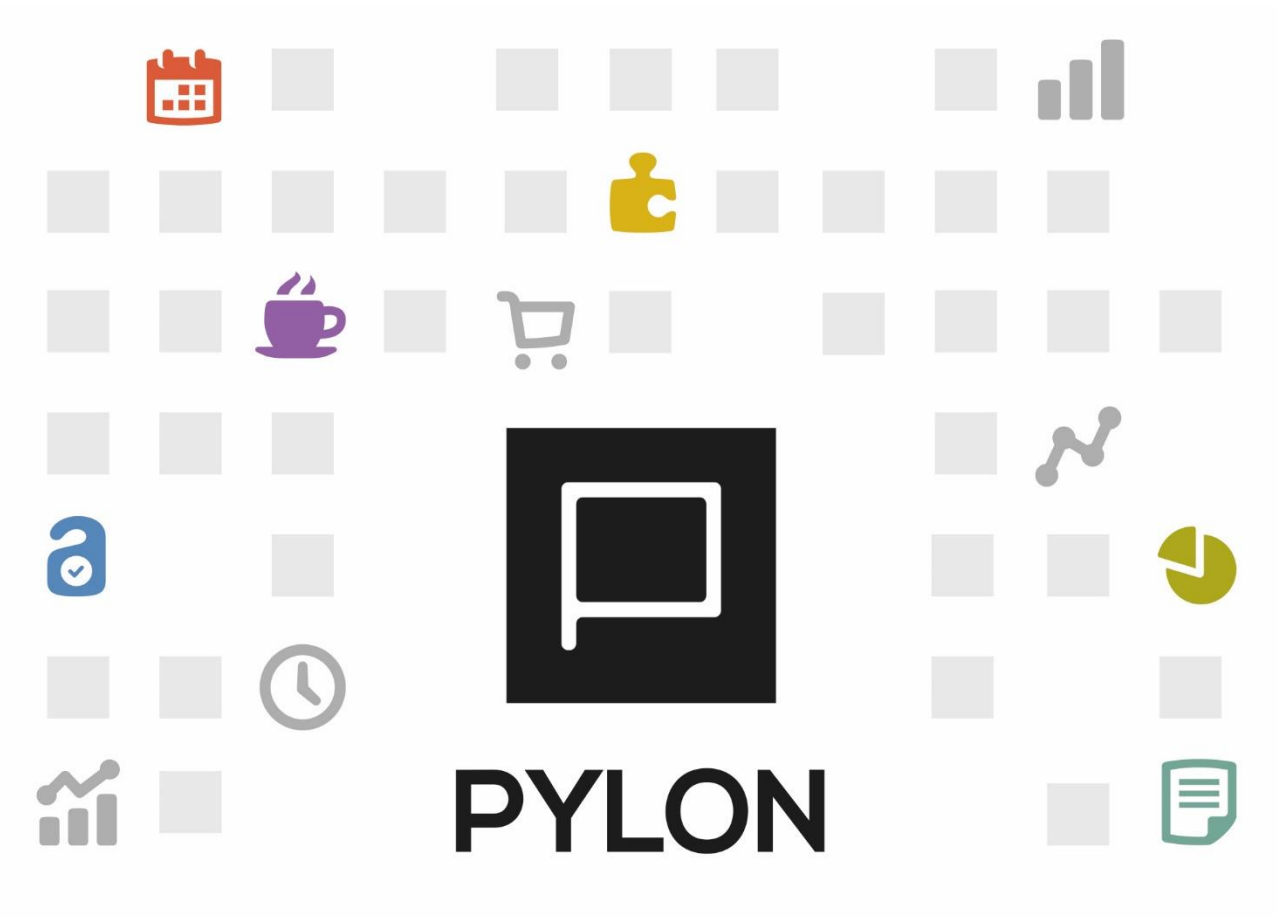

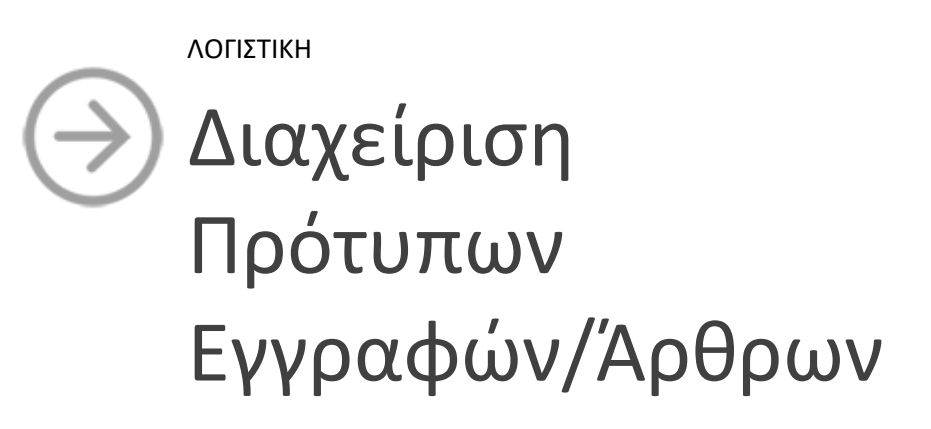

Version: 2.0 1/12/2017

# Περιεχόμενα

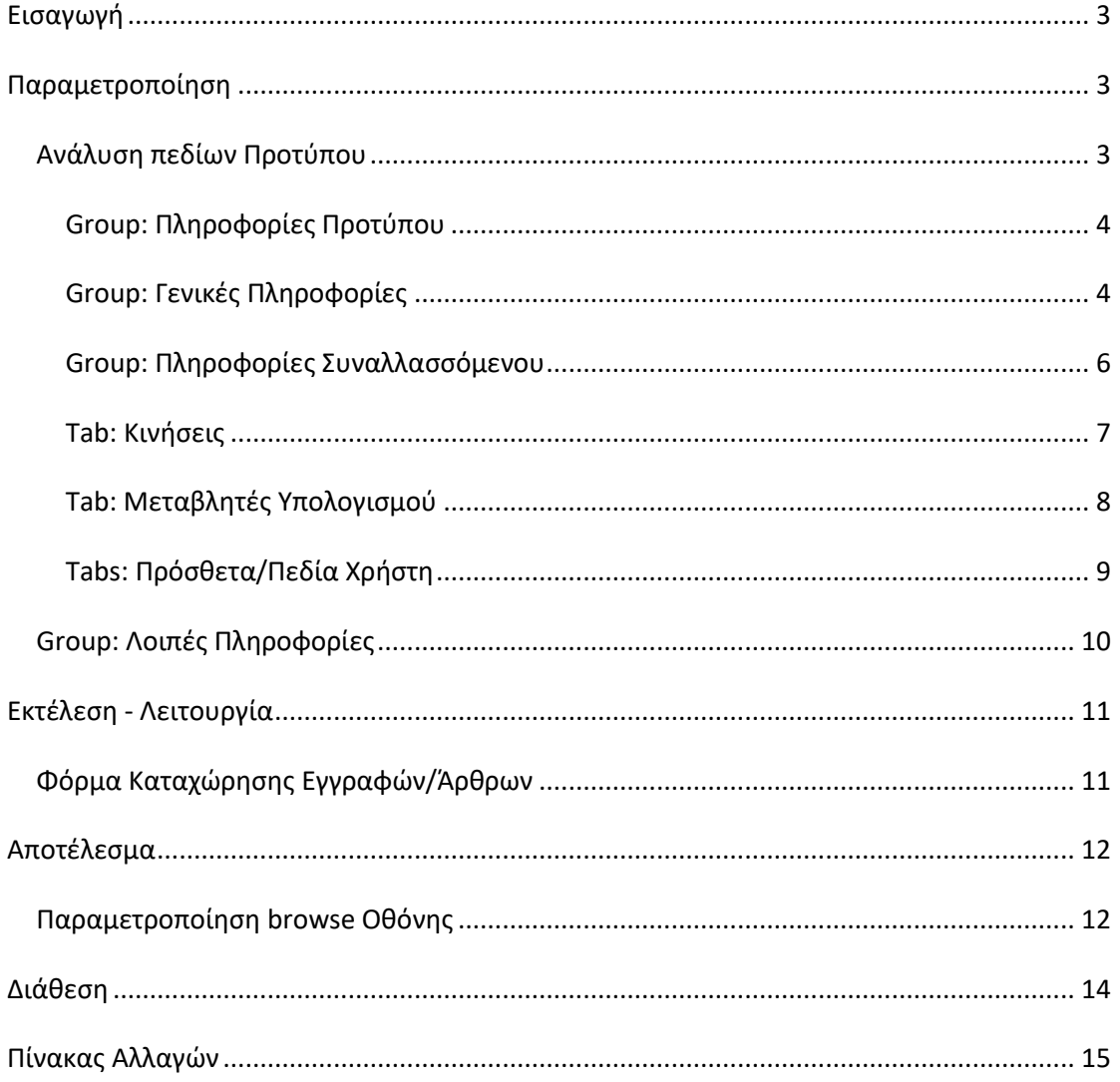

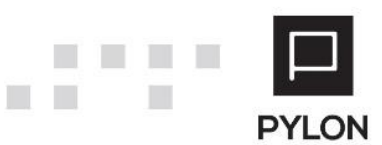

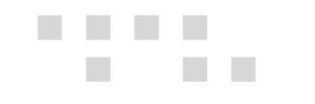

# <span id="page-2-0"></span>**Εισαγωγή**

Με την δημιουργία και χρήση των Προτύπων (templates) **επιτυγχάνεται**:

- Ταχύτερη καταχώρηση Εγγραφών/Άρθρων
- Adaptive διεταιρικότητα (δυνατότητα δημιουργίας και παρακολούθησης Πρότυπων Εγγραφών/Άρθρων σε όλες τις Εταιρείες)
- «Έξυπνες» λειτουργίες, όπως ενημέρωση πεδίου παραστατικού από τελευταία ενημέρωση συναλλασσόμενου
- Άμεση πρόσβαση σε οικονομικά στοιχεία Συναλλασσόμενου και Λογαριασμού με ένα κλικ
- Δυνατότητα καταχώρησης ανά λογαριασμό του τρόπου ενημέρωσης του Δευτερεύον (Secondary) Λογιστικού Σχεδίου
- Δυναμικός Υπολογισμός Αξιών Πρότυπων Άρθρων\Εγγραφών
- Διαθέσιμα 15 –out of the box- custom πεδία και 5 διαστάσεις (project, τομείς δραστηριότητας 1-2, σεζόν, brand) σε κάθε πρότυπο, με σκοπό την πληροφόρηση μέσω φίλτρων σε διάφορα reporting ή εμφανίσεις οθόνης
- Προεπιλογή για την ενημέρωση της Συγκεντρωτικής Κατάστασης ΜΥΦ
- Επιλογή προτύπου μέσα από την Εγγραφή/Άρθρο
- Εμφάνιση στήλης Προτύπου στον πίνακα προβολής των Εγγραφών/Άρθρων

## <span id="page-2-1"></span>**Παραμετροποίηση**

### <span id="page-2-2"></span>**Ανάλυση πεδίων Προτύπου**

Από το Μενού **Κινήσεις** → **Παράμετροι** → **Έσοδα-Έξοδα/Γενική Λογιστική** → **Πρότυπα Εσόδων-Εξόδων/Γενικής Λογιστικής**, δημιουργείτε Templates, τα οποία χρησιμοποιούνται βοηθητικά κατά τη δημιουργία νέων εγγραφών/άρθρων. Με το πλήκτρο **Προσθήκη** εμφανίζεται φόρμα εισαγωγής του νέου Προτύπου

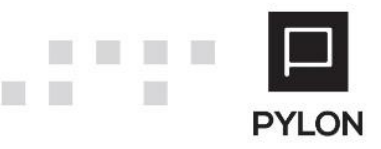

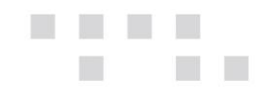

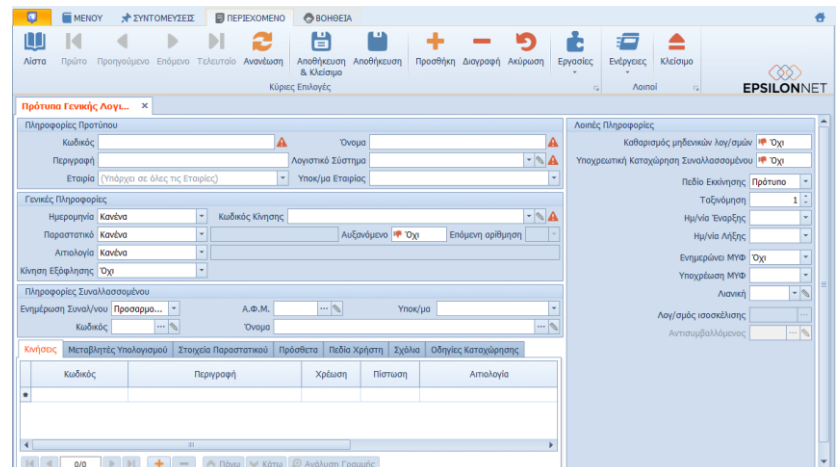

### <span id="page-3-0"></span>Group: Πληροφορίες Προτύπου

Το πεδίο "Κωδικός" αποτελεί αλφαριθμητικό πεδίο και μπορείτε να συμπληρώσετε τόσο γράμματα όσο και αριθμό. Στο πεδίο "Όνομα" δηλώνετε την περιγραφή του προτύπου. Εναλλακτικά, μπορείτε να συμπληρώσετε και το πεδίο "Περιγραφή".

Στη συνέχεια*,* επιλέγετε το λογιστικό σύστημα από το οποίο θα αντλούνται οι λογαριασμοί στο εν λόγω πρότυπο. Λόγω της διεταιρικότητας, στο πεδίο "Εταιρία" ορίζετε αν το πρότυπο θα χρησιμοποιηθεί σε όλες τις εταιρίες ή σε συγκεκριμένη εταιρία. Στο πεδίο "Υποκ/μα εταιρείας**"** συμπληρώνεται ως προεπιλογή η περιοχή εργασίας στην οποία έχει γίνει log in αλλά είναι δυνατή και η τροποποίηση του πεδίου. Αποτέλεσμα των επιλογών των πεδίων είναι η δυναμική παρακολούθηση Προτύπων σε διαφορετικά Λογιστικά Σχέδια και σε πολλαπλές εταιρείες.

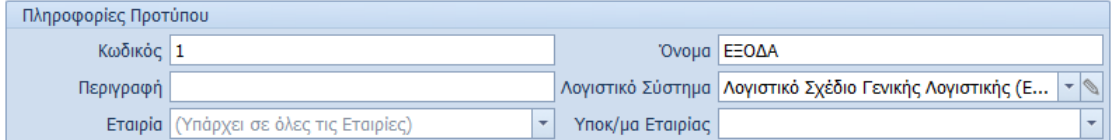

### <span id="page-3-1"></span>Group: Γενικές Πληροφορίες

Παρακάτω, θα καθορίσετε την τιμή του πεδίου "**Ημερομηνία"**, σε περίπτωση Κινήσεων με χρήση προτύπου. Το πεδίο αυτό περιλαμβάνει τις εξής επιλογές:

- *Κανένα*, Με την επιλογή αυτή δεν μεταφέρεται καμία τιμή και η ημερομηνία είναι κενή, ώστε κατά την καταχώριση κινήσεων να εισάγετε την ημερομηνία που επιθυμείτε
- *Ίδιο με Προηγούμενο*, Με την επιλογή αυτή εμφανίζεται η ημερομηνία που είχε συμπληρωθεί στις προηγούμενες Κινήσεις

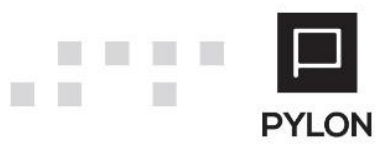

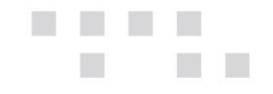

• *+1 από προηγούμενο,* Με την επιλογή αυτή εντοπίζεται η τελευταία καταχώριση με το συγκεκριμένο πρότυπο και λαμβάνεται αύξουσα αρίθμηση κατά μία μονάδα στην Ημερομηνία

Στη συνέχεια, θα καθορίσετε την τιμή του πεδίου "Παραστατικό", σε περίπτωση Κινήσεων με χρήση προτύπου. Το πεδίο αυτό περιλαμβάνει τις εξής επιλογές:

- *Κανένα,* Με την επιλογή αυτή δεν μεταφέρεται καμία τιμή και το πεδίο του παραστατικού είναι κενό, ώστε κατά την καταχώριση κινήσεων να εισάγετε την τιμή που επιθυμείτε
- *Ίδιο με προηγούμενο για τον Συν/νο,* Με την επιλογή αυτή εντοπίζεται στην καταχώριση και εμφανίζεται ως προτεινόμενη τιμή το τελευταίο παραστατικό που καταχωρήθηκε για τον συγκεκριμένο Συναλλασσόμενο. Η ρύθμιση αυτή εξυπηρετεί τις περιπτώσεις καταχώρησης των Δαπανών.
- *Προσαρμοσμένο,* Με την επιλογή αυτή συμπληρώνετε την τιμή που επιθυμείτε να λαμβάνει το πεδίο του παραστατικού ώστε να ενημερώνεται απευθείας με την τιμή αυτή

Το πεδίο "Αυξανόμενο" αφορά την συνεχόμενη αρίθμηση των παραστατικών. Η αύξουσα αρίθμηση πραγματοποιείται **ανά Χρήση** και προτείνεται κυρίως για τις καταχωρήσεις των Εσόδων.

Στο πεδίο "Κωδικοί Κίνησης" επιλέγετε το είδος κίνησης (Συμψηφιστική, Αγορές, Πωλήσεις κλπ) με το οποίο θα πραγματοποιούνται οι Κινήσεις, με τη χρήση του συγκεκριμένου προτύπου.

Στο πεδίο "Αιτιολογία" θα καθορίσετε την τιμή, σε περίπτωση Κινήσεων με χρήση προτύπου. Το πεδίο αυτό περιλαμβάνει τις εξής επιλογές:

- *Κανένα,* Με την επιλογή αυτή δεν μεταφέρεται καμία τιμή και η αιτιολογία είναι κενή, ώστε κατά την καταχώριση κινήσεων να εισάγετε την τιμή που επιθυμείτε
- *Όνομα Προτύπου,* Με την επιλογή αυτή, το πεδίο "Αιτιολογία" θα συμπληρωθεί αυτόματα από την εφαρμογή με το λεκτικό του πεδίου "Όνομα"
- *Όνομα Συναλλασσόμενου,* Με την επιλογή αυτή το πεδίο "Αιτιολογία" θα συμπληρωθεί αυτόματα από την εφαρμογή με το όνομα του Συναλλασσόμενου
- *Προσαρμοσμένο,* Με την επιλογή αυτή θα συμπληρώσετε την τιμή που επιθυμείτε να λαμβάνει το πεδίο "Αιτιολογία" και θα ενημερώνεται απευθείας με την τιμή αυτή

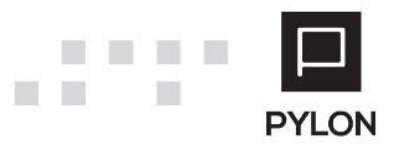

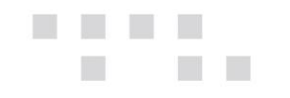

Από το πεδίο "**Κίνηση Εξόφλησης**" καθορίζεται εάν, μετά την αποθήκευση αρχικού Άρθρου, θα παράγεται νέο Άρθρο εξόφλησης. Οι επιλογές του πεδίου είναι οι εξής:

- *Όχι*, μετά την αποθήκευση του αρχικού Άρθρου δεν παράγεται Άρθρο Εξόφλησης και θα πρέπει να επιλέξετε **χειροκίνητα** την εργασία "Δημιουργίας Κίνησης Εξόφλησης"
- *Αυτόματα*, μετά την αποθήκευση του αρχικού Άρθρου εκτελείται απευθείας η εργασία "Δημιουργίας Κίνησης Εξόφλησης" χωρίς να ανοίγει η φόρμα του εξοφλητικού άρθρου. Το άρθρο Εξόφλησης αποθηκεύεται στη διαχείριση των Άρθρων
- *Αυτόματα με Προεπισκόπηση*, μετά την αποθήκευση του αρχικού Άρθρου εμφανίζεται στην οθόνη το άρθρο Εξόφλησης και θα πρέπει να επιλέξετε **χειροκίνητα** την αποθήκευση ή ακύρωση του Άρθρου. Επιπλέον, μπορείτε να τροποποιήσετε οποιοδήποτε στοιχείο στο Άρθρο Εξόφλησης

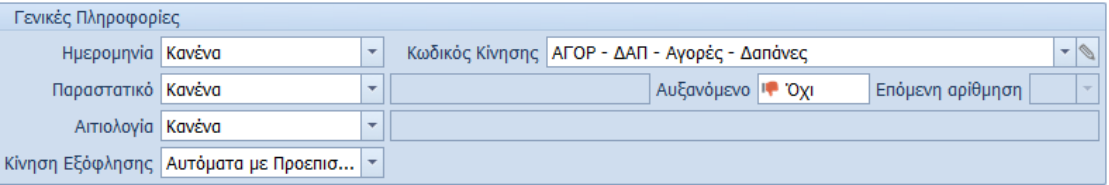

#### <span id="page-5-0"></span>Group: Πληροφορίες Συναλλασσόμενου

Στο σημείο αυτό επιλέγετε τον Συναλλασσόμενο που θα χρησιμοποιείται στο Άρθρο με χρήση του εν λόγω Προτύπου. Στο πεδίο "Ενημέρωση Συναλ/νου" καθορίζετε την συμπεριφορά ενημέρωσης του Συναλλασσομένου κατά την επαναλήψιμη εισαγωγή Εγγραφής/Άρθρου και περιλαμβάνει τις εξής επιλογές:

- *Κανένα,* Με την επιλογή αυτή απενεργοποιούνται τα πεδία επιλογής Συναλλασσομένου και στην επόμενη καταχώριση δεν συμπληρώνεται Συναλλασσόμενος σε Εγγραφή/Άρθρο
- *Ίδιο με προηγούμενο,* Με την επιλογή αυτή, στην επόμενη καταχώριση εμφανίζεται ο ίδιος Συναλλασσόμενος με το προηγούμενο Άρθρο/Εγγραφή που καταχωρήθηκε
- *Προσαρμοσμένο,* Με την επιλογή αυτή ενεργοποιούνται τα πεδία για την επιλογή Συναλλασσομένου και στην επόμενη καταχώριση συμπληρώνεται ο Συναλλασσόμενος που έχει οριστεί στο Πρότυπο

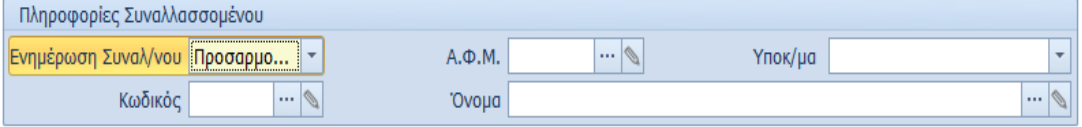

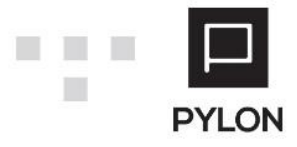

#### <span id="page-6-0"></span>Tab: Κινήσεις

**The State** 

Στο tab: Κινήσεις πληκτρολογείτε τους λογαριασμούς που θα χρησιμοποιηθούν στην καταχώριση μετά την επιλογή του συγκεκριμένου προτύπου καθώς και τις αξίες στη χρέωση ή την πίστωση, στις περιπτώσεις που είναι δεδομένες. Απαραίτητη προυπόθεση για την εμφάνιση των λογαριασμών είναι να έχετε επιλέξει προηγουμένως το πεδίο "Λογιστικό Σύστημα". Έπειτα, εμφανίζονται όλοι οι λογαριασμοί χωρίς διαχωρισμό βάσει του Κωδικού Κίνησης. Αυτό συμβαίνει λόγω των εκδόσεων λογαριασμών (versioning), καθώς οι παράμετροι κάθε λογαριασμού καθορίζονται από την ημερομηνία που κινείται. Για παράδειγμα, σε περίπτωση αλλαγής του Είδους λογαριασμού που μπορεί να μεταβληθεί σε κάθε έκδοση λογαριασμού ξεχωριστά. Κατά συνέπεια, εάν λήξει η έκδοση λογαριασμού δεν χρειάζεται να καταργηθεί το πρότυπο αλλά μπορεί να χρησιμοποιηθεί σε μεταγενέστερο χρόνο με την νέα έκδοση λογαριασμού.

Στο πεδίο "Υποχρεωτική Καταχώρηση" ορίζετε αν ο λογαριασμός αυτός θα υφίσταται **πάντα** στην κίνηση και δεν θα είναι δυνατή η διαγραφή του, χωρίς αυτό να σημαίνει ότι υποχρεωτικά θα πρέπει να καταχωρηθεί αξία.

Στο πεδίο "Πεδίο μετακίνησης", καθορίζετε τα πεδία που θα μετακινείται ο κέρσορας κατά την εναλλαγή των στηλών, στην οθόνη καταχώρησης Εγγραφής/Άρθρου, με χρήση του επιλεγμένου προτύπου.

### *Πλήκτρο "Ανάλυση Γραμμής"*

Ενεργοποιώντας το πλήκτρο "Ανάλυση Γραμμής" στη γραμμή λογαριασμού, στο tab: **Άρθρο Δευτ. Συστήματος** προσαρμόζετε την αντιστοίχηση μεταξύ Δευτερεύον και Κύριου Λογαριασμού. Απαραίτητη προϋπόθεση για την εμφάνιση των λογαριασμών αποτελεί η επιλογή του Δευτερεύον Λογιστικού Συστήματος στο tab: Στοιχεία Παραστατικού. Οι αλλαγές ισχύουν μόνο για το συγκεκριμένο πρότυπο και δεν επηρεάζουν την γενική αντιστοίχιση των λογαριασμών.

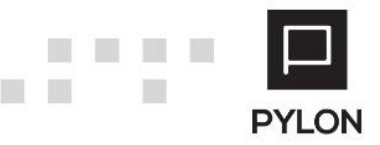

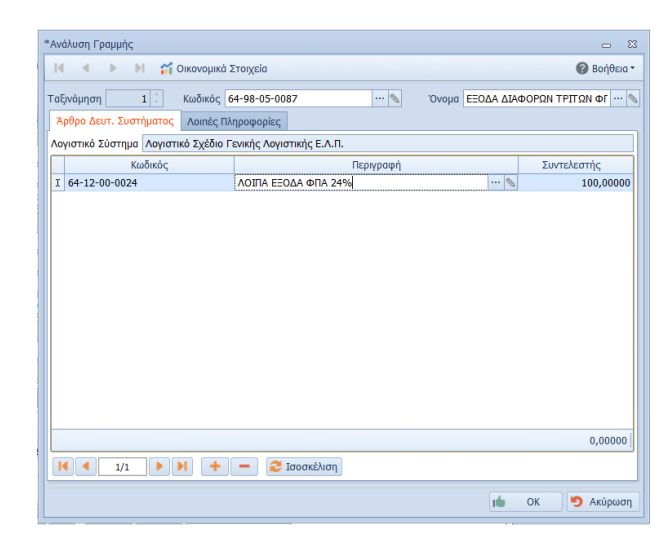

Στο tab: Λοιπές Πληροφορίες συμπληρώνετε την Διάσταση. Το πεδίο "Επιχειρηματική Μονάδα" αποθηκεύεται <u>ανά εταιρεία</u>, ενώ τα υπόλοιπα πεδία (1<sup>ος</sup> – 2<sup>ος</sup> Τομέας, Σεζόν, Μάρκα κλπ) ακολουθούν την έννοια της διεταιρικότητας και χρησιμοποιούνται σε όλες τις εταιρίες.

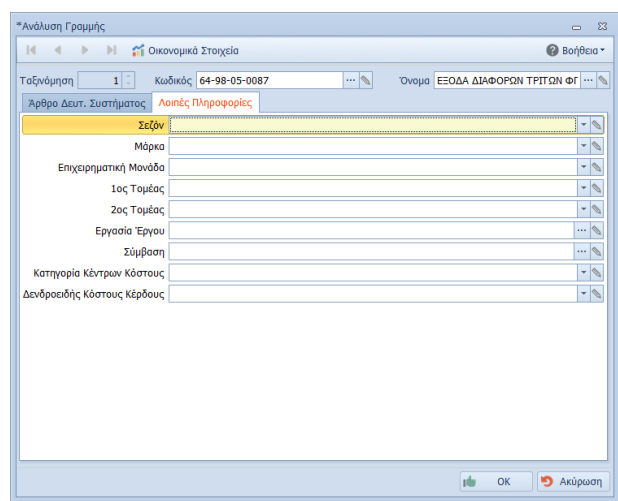

### <span id="page-7-0"></span>Tab: Μεταβλητές Υπολογισμού

Στο tab: Μεταβλητές Υπολογισμού ορίζονται οι μεταβλητές και ο δυναμικός τρόπος υπολογισμού τους και αυτόματης συμπλήρωσης των κινήσεων λογαριασμών. Ο υπολογισμός διαμορφώνεται με την χρήση μεταβλητών που συμπεριλαμβάνονται σε συναρτήσεις υπολογισμού αξιών λογαριασμών ή άλλων μεταβλητών. Στη συνέχεια, στο tab: Κινήσεις ορίζετε τη συνάρτηση Χρέωσης και Πίστωσης για τα Άρθρα και τη συνάρτηση της Καθαρής Αξίας και Αξίας ΦΠΑ για τις Εγγραφές Εσόδων Εξόδων αντίστοιχα.

# **Ακολουθεί ενδεικτική παραμετροποίηση αυτόματου υπολογισμού αξιών και παρακρατούμενου φόρου 20% από Αμοιβή Ελεύθερου Επαγγελματία:**

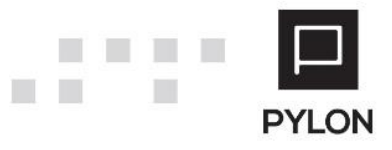

**TI** 

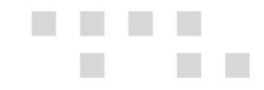

Εφόσον έχουν συμπληρωθεί στο tab: Κινήσεις του Πρότυπου Άρθρου οι λογαριασμοί, θα μεταβείτε στο tab: Μεταβλητές Υπολογισμού και θα ορίσετε τις μεταβλητές και τους τύπους υπολογισμού που επιθυμείτε για κάθε μεταβλητή, όπως φαίνεται στην παρακάτω εικόνα

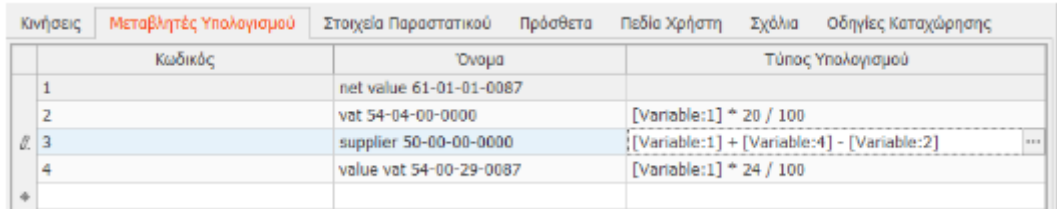

Έπειτα, στο tab: Κινήσεις ορίζετε τη μεταβλητή βάσει της οποίας θα υπολογίζεται η αξία ανά γραμμή λογαριασμού, όπως φαίνεται στην παρακάτω εικόνα

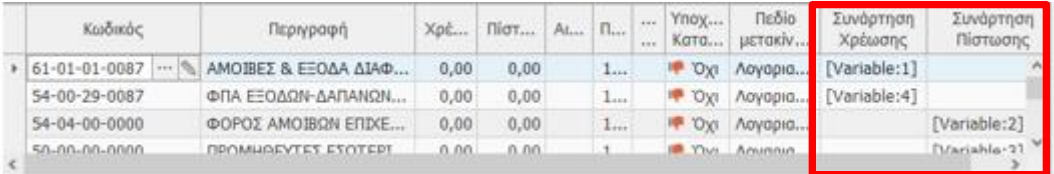

Τέλος, στην φόρμα καταχώρησης του Άρθρου, μετά την επιλογή του εν λόγω Πρότυπου Άρθρου, εμφανίζεται φόρμα καταχώρησης αξίας μεταβλητών. Στη φόρμα αυτή συμπληρώνετε την καθαρή αξία που επιθυμείτε και υπολογίζονται αυτόματα οι οριζόμενες τιμές των μεταβλητών.

#### <span id="page-8-0"></span>Tabs: Πρόσθετα/Πεδία Χρήστη

Στα Tabs: Πρόσθετα και Πεδία Χρήστη υπάρχουν ελεύθερα πεδία στα οποία εισάγετε επιπλέον πληροφοριακά στοιχεία του Προτύπου, με σκοπό να φιλτράρετε τα δεδομένα σε διάφορα reporting ή εμφανίσεις οθόνης. Αξίζει να σημειωθεί ότι, μπορείτε να προσαρμόσετε στις προσωπικές σας προτιμήσεις τις Ονομασίες των πρόσθετων αυτών πεδίων. Η διαφοροποίηση πραγματοποιείται από το μενού **Λογαριασμοί** → **Λογιστικά Συστήματα**, ακολουθώντας τα παρακάτω βήματα:

- 1. Διπλό κλικ στο Λογιστικό Σύστημα
- 2. Στο πάνω δεξί μέρος της φόρμας θα επιλέξετε "Ενέργειες"
- 3. Από το πλήκτρο Παραμετροποίηση Οντοτήτων θα επιλέξετε "Παραμετροποίηση Άρθρων"
- 4. Στον κειμενογράφο του πεδίου θα συμπληρώσετε την εμφανιζόμενη περιγραφή που επιθυμείτε

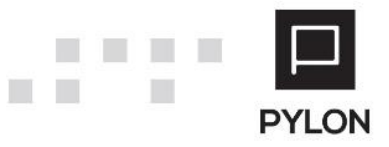

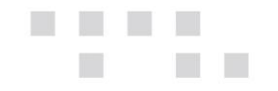

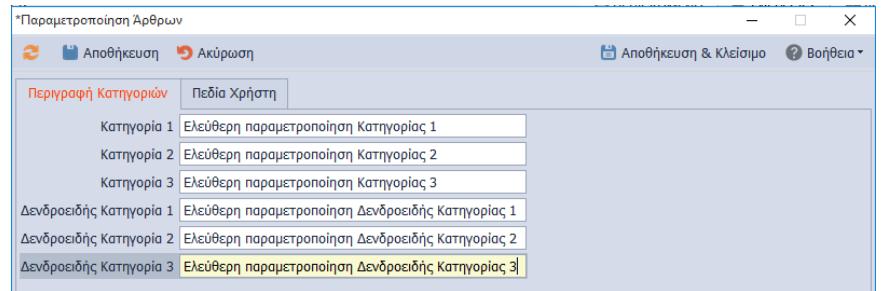

### <span id="page-9-0"></span>**Group: Λοιπές Πληροφορίες**

Το group: Λοιπές Πληροφορίες αποτελείται από τα παρακάτω πεδία:

- *Καθαρισμός μηδενικών λογ/μών***,** Όταν η τιμή του πεδίου είναι **Ναι** και η αξία λογαριασμού είναι μηδενική, με την αποθήκευση του άρθρου διαγράφεται αυτόματα ο λογαριασμός αυτός. Εάν έχει οριστεί σαν "Υποχρεωτική Καταχώριση", στο tab: Κινήσεις του πρότυπου, ακόμη και με μηδενική αξία δεν θα διαγραφεί ο λογαριασμός αυτός
- *Υποχρεωτική Καταχώρηση Συναλλασσομένου***,** Όταν η τιμή του πεδίου είναι **Ναι** και δεν καταχωρηθεί Συναλλασσόμενος, πραγματοποιείται έλεγχος στην αποθήκευση του άρθρου, ο οποίος δεν επιτρέπει την αποθήκευσή του εάν δεν οριστεί Συναλλασσόμενος
- *Πεδίο Εκκίνησης,* Ορίζετε το πεδίο που θα μεταφερθεί ο κέρσορας μετά την εισαγωγή του Πρότυπου
- *Ταξινόμηση***,** Θα καθορίσετε την σειρά με την οποία θα εμφανίζονται τα πρότυπα στην λίστα επιλογής μέσα στην Εγγραφή/Άρθρο
- *Ημ/νία Έναρξης - Ημ/νία Λήξης***,** Αφορά την περίοδο για την οποία θα είναι ενεργό το template και θα εμφανίζεται στην λίστα επιλογής μέσα στην Εγγραφή/Άρθρο
- *Ενημερώνει ΜΥΦ***,** Θα προεπιλέξετε το πεδίο αυτό εάν το πρότυπο αφορά κινήσεις που πρέπει να ενημερώνουν τη συγκεντρωτική κατάσταση
- *Υπόχρεος ΜΥΦ***,** Ενημερώνεται απευθείας από τον Συναλλασσόμενο αλλά δίνεται δυνατότητα μεταβολής μέσα στην Εγγραφή/Άρθρο
- *Λιανική***,** Για την επιλογή Ταυτότητας Λιανικών θα πρέπει να επιλέξετε συγκεκριμένη εταιρεία στο πεδίο "Εταιρία". Κατά συνέπεια, το template θα είναι Ε**ταιρικό**. Μόλις επιλέξετε Ταυτότητα Λιανικής μεταβάλλεται η τιμή του πεδίου "**Ενημερώνει ΜΥΦ"**  σε **Λιανική**
- *Λογ/μος ισοσκέλισης***,** Θα συμπληρώσετε την μάσκα λογαριασμού με την οποία θα ισοσκελίζεται αυτόματα το άρθρο

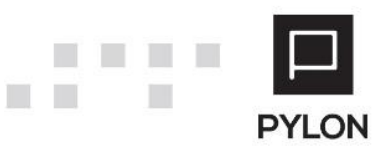

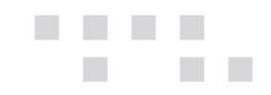

• *Αντισυμβαλλόμενος***,** Θα ορίσετε τον λογαριασμό αντισυμβαλλόμενου, προκειμένου στην καταχώρηση κίνησης να δημιουργηθεί νέα γραμμή με τον λογαριασμό αυτό στον οποίο θα ισοσκελίζεται η αξία

**Σημείωση:** Η ενσωμάτωση των πεδίων "Λογ/μος Ισοσκέλισης" και "Αντισυμβαλλόμενου", στη φόρμα του πρότυπου άρθρου, εξασφαλίζει την βέλτιστη διαχείριση των άρθρων, προς αποφυγή της χρονοβόρας διαδικασίας δημιουργίας πολλαπλών κωδικών κίνησης.

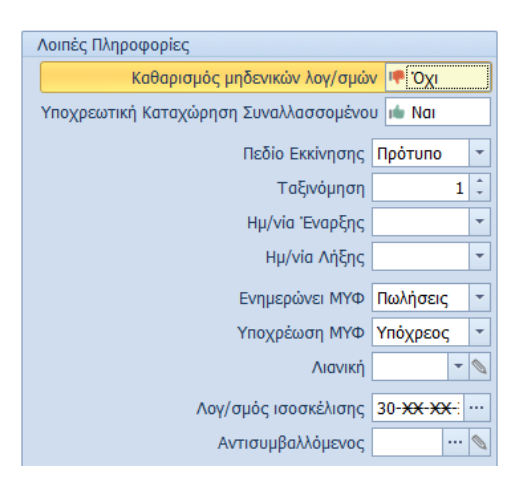

# <span id="page-10-0"></span>**Εκτέλεση - Λειτουργία**

### <span id="page-10-1"></span>**Φόρμα Καταχώρησης Εγγραφών/Άρθρων**

Η επιλογή πρότυπης εγγραφής/άρθρου (templates) πραγματοποιείται μέσα στην φόρμα καταχώρησης των Κινήσεων, από το μενού **Κινήσεις** → **Έσοδα – Έξοδα/Γενική Λογιστική.**  Αφού επιλεγεί το πρότυπο, συμπληρώνεται η φόρμα των Εγγραφών/Άρθρων σύμφωνα με τις παραμέτρους του επιλεγμένου προτύπου. Από το ίδιο σημείο μπορείτε να διαγράψετε το επιλεγμένο πρότυπο, κάνοντας χρήση του Πεδίου Διαγραφής.

**Σημείωση**: Σε περίπτωση που το Λογιστικό Σύστημα του προτύπου είναι διαφορετικό με το Λογιστικό Σύστημα που έχει οριστεί στην Χρήση, στην φόρμα καταχώρησης των Κινήσεων δεν εμφανίζεται προς επιλογή το πρότυπο αυτό.

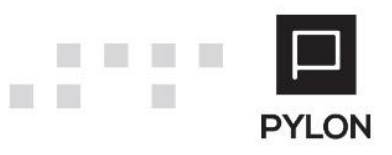

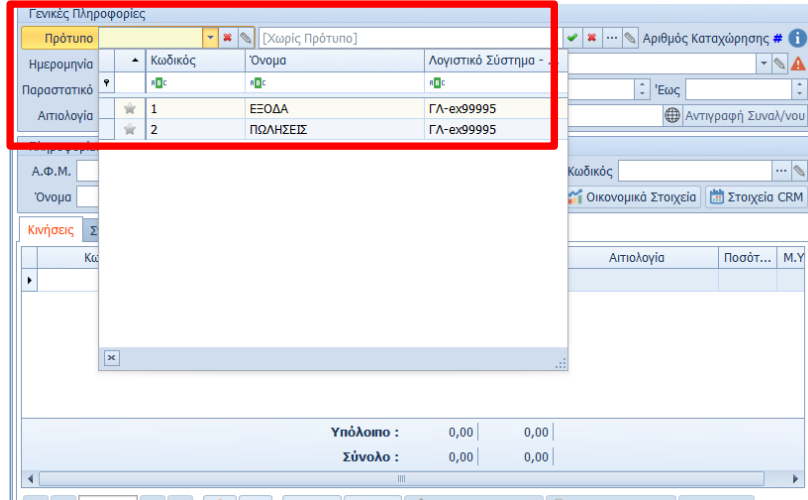

Αξίζει να σημειωθεί ότι, η δημιουργία νέου ή επεξεργασία προτύπου πραγματοποιείται και μέσα από την φόρμα καταχώρησης των Κινήσεων, από τα εξής σημεία:

- το πεδίο "Πρότυπο" κάνοντας χρήση του Πεδίου Επεξεργασίας
- συμπληρώνοντας αρχικά την φόρμα καταχώρησης των Κινήσεων και ορίζοντας από τις "Ενέργειες" την επιλογή "Αποθήκευση ως Νέο Πρότυπο"

### <span id="page-11-0"></span>**Αποτέλεσμα**

### <span id="page-11-1"></span>**Παραμετροποίηση browse Οθόνης**

Για να δείτε τις οδηγίες παραμετροποίησης και εμφάνισης/απόκρυψης στηλών των browse οθονών, [πατήστε εδώ](http://support.epsilonnet.gr/messages.aspx?TopicID=7167&MessageID=7169#post7169).

Για παράδειγμα, η browse οθόνη των Εγγραφών/Άρθρων παραμετροποιείται με σκοπό την προβολή στήλης, προκειμένου να διακρίνετε τις Κινήσεις στις οποίες χρησιμοποιήθηκε πρότυπο.

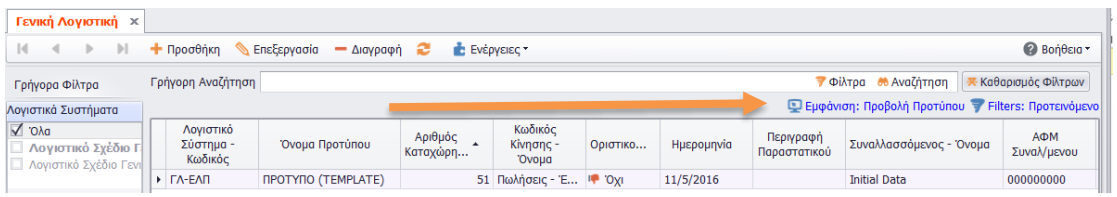

Για την παραμετροποίηση της οθόνης των Εγγραφών/Άρθρων και την εμφάνιση της στήλης "Όνομα Προτύπου", θα ακολουθήσετε τα παρακάτω βήματα:

1. Από το πλήκτρο "Εμφάνιση**"** επιλέγετε "Παραμετροποίηση**"** και εισάγετε νέα προβολή στηλών στη λίστα

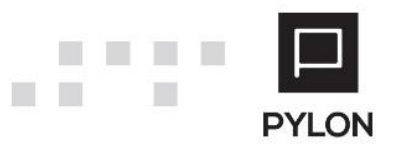

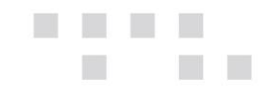

2. Επιλέγετε το πλήκτρο **(+) και** συμπληρώνετε το όνομα της νέας προβολής και σε ποιον user θα εμφανίζεται

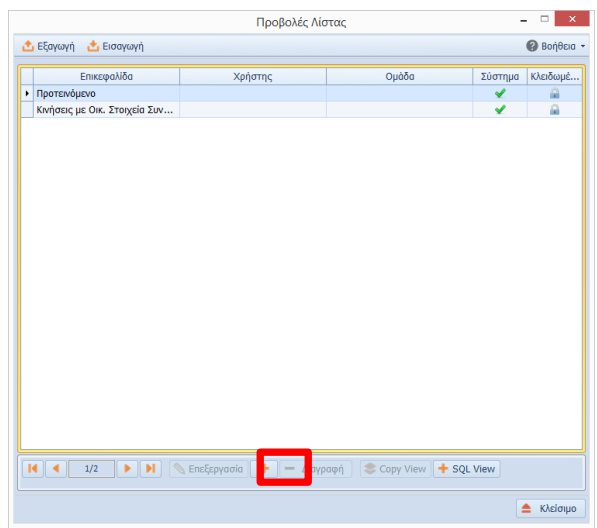

3. Η προσθήκη του πεδίου γίνεται με το πλήκτρο **(+)** μέσα από την διαθέσιμη λίστα πεδίων, από τα οποία διαλέγετε τη στήλη "Όνομα Προτύπου", για να εμφανιστεί στην επιλεγμένη προβολή

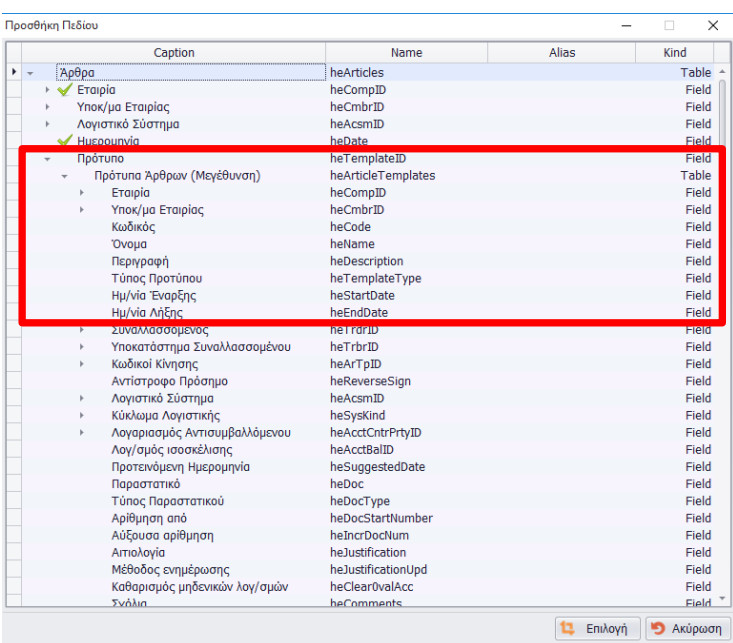

4. Αφού αποθηκεύσετε, επιλέγετε επεξεργασία για να διαμορφώσετε την επικεφαλίδα, το πλάτος. Στη στήλη "Ορατό" επιλέγετε **Ναι**

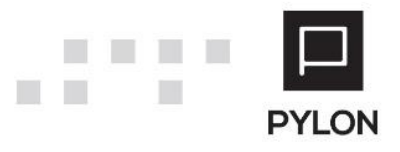

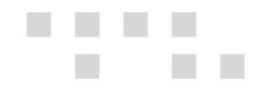

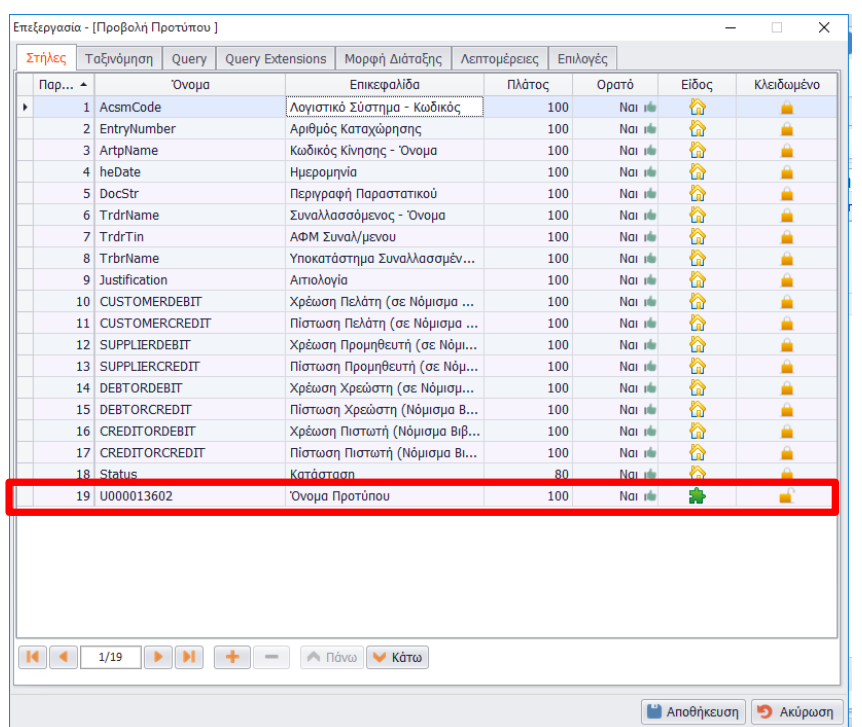

5. Από το πλήκτρο "Εμφάνιση**"** θα επιλέξετε την νέα προβολή, η οποία διαχωρίζεται με **bold**

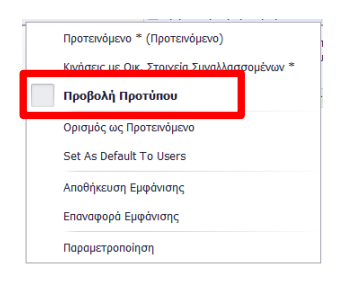

6. Για μόνιμη εμφάνιση της προβολής θα επιλέξετε "Αποθήκευση Εμφάνισης"

Τέλος, η στήλη "Όνομα Προτύπου" εμφανίζεται στην browse οθόνη διαχείρισης Εγγραφών/Άρθρων, από την οποία μπορείτε να φιλτράρετε τα δεδομένα σας.

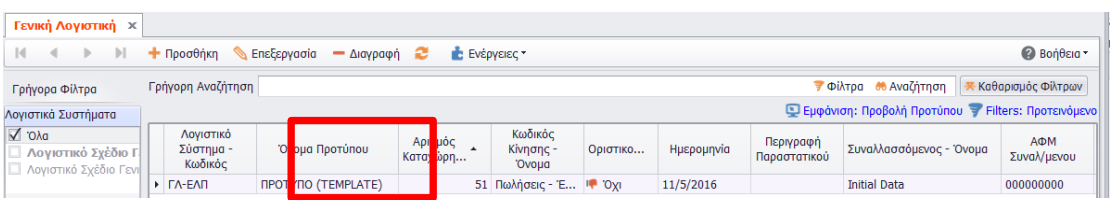

# <span id="page-13-0"></span>**Διάθεση**

Πίνακας ο οποίος αναγράφει σε ποιά προϊόντα του Pylon είναι διαθέσιμο το module είτε ως ενσωματωμένη (core) δυνατότητα, είτε ως αγοραζόμενο.

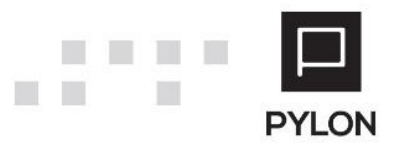

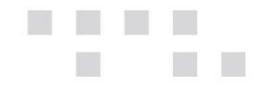

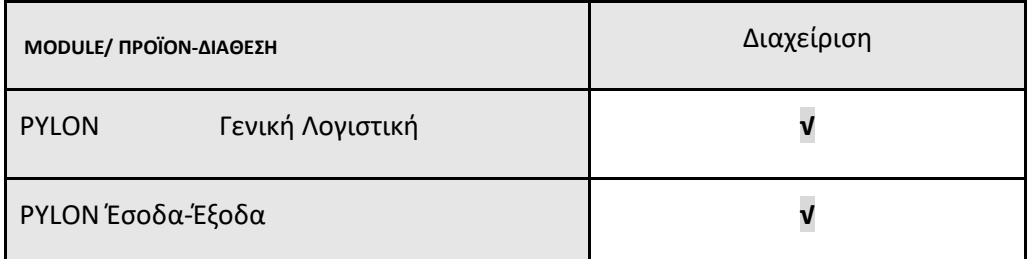

**√**: Διαθέσιμο, **€**: Αγοραζόμενο, **-**: Μη διαθέσιμο, **⃝**: Επιλεγόμενο

# <span id="page-14-0"></span>**Πίνακας Αλλαγών**

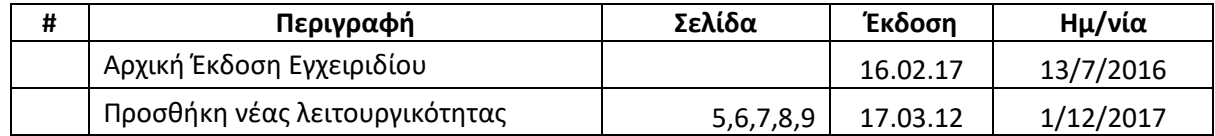

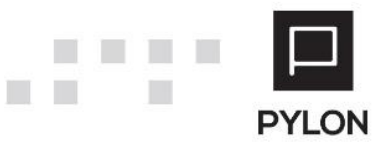